# Oracle® Cloud Using the Oracle Database Cloud Service Adapter with Oracle Integration 3

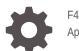

F45576-07 April 2024

ORACLE

Oracle Cloud Using the Oracle Database Cloud Service Adapter with Oracle Integration 3,

F45576-07

Copyright © 2022, 2024, Oracle and/or its affiliates.

Primary Author: Oracle Corporation

This software and related documentation are provided under a license agreement containing restrictions on use and disclosure and are protected by intellectual property laws. Except as expressly permitted in your license agreement or allowed by law, you may not use, copy, reproduce, translate, broadcast, modify, license, transmit, distribute, exhibit, perform, publish, or display any part, in any form, or by any means. Reverse engineering, disassembly, or decompilation of this software, unless required by law for interoperability, is prohibited.

The information contained herein is subject to change without notice and is not warranted to be error-free. If you find any errors, please report them to us in writing.

If this is software, software documentation, data (as defined in the Federal Acquisition Regulation), or related documentation that is delivered to the U.S. Government or anyone licensing it on behalf of the U.S. Government, then the following notice is applicable:

U.S. GOVERNMENT END USERS: Oracle programs (including any operating system, integrated software, any programs embedded, installed, or activated on delivered hardware, and modifications of such programs) and Oracle computer documentation or other Oracle data delivered to or accessed by U.S. Government end users are "commercial computer software," "commercial computer software documentation," or "limited rights data" pursuant to the applicable Federal Acquisition Regulation and agency-specific supplemental regulations. As such, the use, reproduction, duplication, release, display, disclosure, modification, preparation of derivative works, and/or adaptation of i) Oracle programs (including any operating system, integrated software, any programs embedded, installed, or activated on delivered hardware, and modifications of such programs), ii) Oracle computer documentation and/or iii) other Oracle data, is subject to the rights and limitations specified in the license contained in the applicable contract. The terms governing the U.S. Government's use of Oracle cloud services are defined by the applicable contract for such services. No other rights are granted to the U.S. Government.

This software or hardware is developed for general use in a variety of information management applications. It is not developed or intended for use in any inherently dangerous applications, including applications that may create a risk of personal injury. If you use this software or hardware in dangerous applications, then you shall be responsible to take all appropriate fail-safe, backup, redundancy, and other measures to ensure its safe use. Oracle Corporation and its affiliates disclaim any liability for any damages caused by use of this software or hardware in dangerous applications.

Oracle®, Java, MySQL, and NetSuite are registered trademarks of Oracle and/or its affiliates. Other names may be trademarks of their respective owners.

Intel and Intel Inside are trademarks or registered trademarks of Intel Corporation. All SPARC trademarks are used under license and are trademarks or registered trademarks of SPARC International, Inc. AMD, Epyc, and the AMD logo are trademarks or registered trademarks of Advanced Micro Devices. UNIX is a registered trademark of The Open Group.

This software or hardware and documentation may provide access to or information about content, products, and services from third parties. Oracle Corporation and its affiliates are not responsible for and expressly disclaim all warranties of any kind with respect to third-party content, products, and services unless otherwise set forth in an applicable agreement between you and Oracle. Oracle Corporation and its affiliates will not be responsible for any loss, costs, or damages incurred due to your access to or use of third-party content, products, or services, except as set forth in an applicable agreement between you and Oracle.

For information about Oracle's commitment to accessibility, visit the Oracle Accessibility Program website at http://www.oracle.com/pls/topic/lookup?ctx=acc&id=docacc.

# Contents

#### Preface

| Audience                    | V  |
|-----------------------------|----|
| Documentation Accessibility | V  |
| Diversity and Inclusion     | V  |
| Related Resources           | vi |
| Conventions                 | vi |

## 1 Understand the Oracle Database Cloud Service Adapter

| Oracle Database Cloud Service Adapter Capabilities                                               | 1-1 |
|--------------------------------------------------------------------------------------------------|-----|
| Oracle Database Cloud Service Adapter Restrictions                                               | 1-3 |
| What Application Version Is Supported?                                                           | 1-4 |
| Workflow to Create and Add an Oracle Database Cloud Service Adapter Connection to an Integration | 1-4 |

## 2 Create an Oracle Database Cloud Service Adapter Connection

| Prerequisites for Creating a Connection                                                                                                    | 2-1 |
|----------------------------------------------------------------------------------------------------|-----|
| Know Oracle Database Classic Cloud Service Instance Details                                                                                                    | 2-1 |
| Complete Connectivity with SSL Prerequisites                                                                                                    | 2-1 |
| Complete Username Password Token Security Policy Prerequisites                                                                                                    | 2-2 |
| Complete Oracle Cloud Infrastructure Database version 18c Prerequisites                                                                                                    | 2-2 |
| Migrate from an Oracle Database Classic Cloud Service Database Instance to an<br>Oracle Autonomous Transaction Processing or Oracle Autonomous Data Warehouse<br>Database Instance | 2-3 |
| Create a Connection                                                                                                    | 2-4 |
| Configure Connection Properties                                                                                                    | 2-5 |
| Configure Connection Security                                                                                                    | 2-5 |
| Configure the Endpoint Access Type                                                                                                    | 2-6 |
| Test the Connection                                                                                                    | 2-7 |
|                                                                                                    |     |

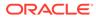

### 3 Add the Oracle Database Cloud Service Adapter Connection to an Integration

| 3-2  |
|------|
| 3-3  |
| 3-3  |
| 3-3  |
| 3-4  |
| 3-4  |
| 3-5  |
| 3-5  |
| 3-5  |
| 3-6  |
| 3-7  |
| 3-7  |
| 3-8  |
| 3-8  |
| 3-8  |
| 3-9  |
| 3-9  |
| 3-11 |
|      |

### 4 Implement Common Patterns Using the Oracle Database Cloud Service Adapter

| Perform Inbound Polling Without the Connectivity Agent                                                                                           | 4-1 |
|----------------------------------------------------------------------------------------------------|-----|
| Methods for Connecting Oracle Integration to an Oracle Database Classic Cloud Service<br>Instance with the Oracle Database Cloud Service Adapter | 4-2 |
| Define a Select Operation on Database Tables                                                                                                    | 4-2 |
| Define Fault Mapping in Orchestrated Integrations                                                                                                | 4-5 |
|                                                                                                    |     |

## 5 Troubleshoot the Oracle Database Cloud Service Adapter

| Connectivity Agent Fails Frequently If Competing with Oracle Database Classic Cloud<br>Service for Resources | 5-1 |
|----------------------------------------------------------------------------------------------------|-----|
| Set Null to Collections                                                                                      | 5-1 |
| Wrappers Require Regeneration After Objects Change                                                           | 5-1 |
| Recover from a CLOUD-0005: Unable to Establish Connection Error                                              | 5-2 |
| Special Characters are Not Supported in Schema Names                                                         | 5-2 |
| Resolve Message Time Out Errors                                                                              | 5-2 |

ORACLE

## Preface

This guide describes how to configure this adapter as a connection in an integration in Oracle Integration.

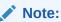

The use of this adapter may differ depending on the features you have, or whether your instance was provisioned using Standard or Enterprise edition. These differences are noted throughout this guide.

#### **Topics:**

- Audience
- Documentation Accessibility
- Diversity and Inclusion
- Related Resources
- Conventions

## Audience

This guide is intended for developers who want to use this adapter in integrations in Oracle Integration.

## **Documentation Accessibility**

For information about Oracle's commitment to accessibility, visit the Oracle Accessibility Program website at https://www.oracle.com/corporate/accessibility/.

#### Access to Oracle Support

Oracle customers that have purchased support have access to electronic support through My Oracle Support. For information, visit <a href="https://support.oracle.com/portal/">https://support.oracle.com/portal/</a> or visit <a href="https://support.oracle.com/portal/">or visit Oracle Accessibility Learning and Support if you are hearing impaired.

## **Diversity and Inclusion**

Oracle is fully committed to diversity and inclusion. Oracle respects and values having a diverse workforce that increases thought leadership and innovation. As part of our initiative to build a more inclusive culture that positively impacts our employees, customers, and partners, we are working to remove insensitive terms from our products and documentation.

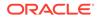

We are also mindful of the necessity to maintain compatibility with our customers' existing technologies and the need to ensure continuity of service as Oracle's offerings and industry standards evolve. Because of these technical constraints, our effort to remove insensitive terms is ongoing and will take time and external cooperation.

## **Related Resources**

See these Oracle resources:

- Oracle Cloud at http://cloud.oracle.com
- Using Integrations in Oracle Integration 3
- Using the Oracle Mapper with Oracle Integration 3
- Oracle Integration documentation on the Oracle Help Center.

## Conventions

The following text conventions are used in this document:

| Convention | Meaning                                                                                                    |  |
|------------|----------------------------------------------------------------------------------------------------|--|
| boldface   | Boldface type indicates graphical user interface elements associated with an action, or terms defined in text or the glossary.         |  |
| italic     | Italic type indicates book titles, emphasis, or placeholder variables for which you supply particular values.                          |  |
| monospace  | Monospace type indicates commands within a paragraph, URLs, code in examples, text that appears on the screen, or text that you enter. |  |

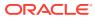

# 1 Understand the Oracle Database Cloud Service Adapter

Review the following conceptual topics to learn about the Oracle Database Cloud Service Adapter and how to use it as a connection in integrations in Oracle Integration. A typical workflow of adapter and integration tasks is also provided.

#### **Topics:**

- Oracle Database Cloud Service Adapter Capabilities
- Oracle Database Cloud Service Adapter Restrictions
- What Application Version Is Supported?
- Workflow to Create and Add an Oracle Database Cloud Service Adapter Connection to an Integration

## Oracle Database Cloud Service Adapter Capabilities

The Oracle Database Cloud Service Adapter enables you to integrate Oracle Database Classic Cloud Service with Oracle Integration through use of the connectivity agent. The Oracle Database Cloud Service Adapter provides support for integrating with one-node database systems on either bare metal or virtual machines, and two-node real application cluster (RAC) database systems on virtual machines offered by Oracle Cloud Infrastructure using the connectivity agent. Use the Oracle Database Cloud Service Adapter to poll for new and updated records for processing in Oracle Integration. For example, any new record added to the Employee table in your Oracle Database Classic Cloud Service can be synchronized with Oracle HCM Cloud using Oracle Integration. In addition, use the Oracle Database Classic Cloud Service Adapter to execute SQL queries or stored procedures in Oracle Database Classic Cloud can be created as Orders in Oracle Database Classic Cloud Service by sending SQL statements or stored procedures using the Oracle Database Cloud Service Adapter.

#### Note:

Apart from using the Oracle Database Cloud Service Adapter to integrate with Oracle Database Classic Cloud Service, it can only be used for *existing* Oracle Database Classic Cloud Service integrations to work with Oracle Autonomous Transaction Processing Cloud Service. Use the Oracle Autonomous Transaction Processing Adapter for any *new* integrations built to connect with an Oracle Autonomous Transaction Processing instance database. Oracle Autonomous Transaction Processing integration-related capabilities/enhancements are only introduced in the Oracle Autonomous Transaction Processing Adapter.

The Oracle Database Cloud Service Adapter provides the following capabilities:

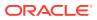

- Support for integrating an Oracle Database Classic Cloud Service database with an Oracle Cloud Infrastructure private endpoint. Integration is achieved with a wallet-based connection that uses the connectivity agent. See Configure Connection Security.
- Support for polling new and updated records for processing in the Oracle Autonomous Transaction Processing Adapter with or without use of the connectivity agent. See Perform Inbound Polling Without the Connectivity Agent.
- Support for connecting to private resources that are in your virtual cloud network (VCN) with a private endpoint. See Connect to Private Resources in *Provisioning and Administering Oracle Integration 3* and Configure the Endpoint Access Type. This type of connection does not use the connectivity agent.
- Support for execution of DML statements and SQL queries: Select, Insert, Update, and Delete.

Select the **Run a SQL Statement** option on the Basic Info page of the Adapter Endpoint Configuration Wizard to execute simple SQL queries. For complex SQL queries, use stored procedures by selecting the **Invoke a Stored Procedure** option on the Basic Info page of the Adapter Endpoint Configuration Wizard. Stored procedures can reduce the complexity of a SQL query.

- Support for a comprehensive database workbench for configuring SQL statements to perform SELECT, INSERT, and UPDATE operations on up to four tables.
- Support for non-JDBC (PL/SQL) datatypes in outbound invocations of stored procedures.
- Support for invocation of stored procedures in the Oracle database.
- Support for automatically generating and presenting the request and response data definitions in the mapper based on the SQL Query/DML statements/stored procedure configured through the adapter. This feature generates an XSD from a PureSQL statement provided by dynamically querying the table.
- Support for polling new and updated records for processing in the Oracle database. The Oracle Database Cloud Service Adapter supports distributed polling and multithreading. Distributed polling helps eliminate duplicate polling of the same records while multithreading provides optimum performance.
- Support for a logical delete polling strategy. This strategy involves updating a special field on each row once it is processed.
- Support for updating or inserting multiple records in a single request.
- Support for database fault mapping.
- Support for processing message payloads up to 10 MB in size. In the case of polling, you must set the **Rejected Value** property to **REJECTED** on the Polling Strategy and Options page. If the incoming message is greater than the 10 MB threshold size, that particular record is updated to **REJECTED** instead of **READ**. If the outbound operation returns a response greater than the 10 MB threshold size, the response message is ignored and a fault response is sent to the calling client.

#### Note:

In Java, Unicode characters are represented as 2 bytes.

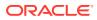

 Support for connecting to the Oracle Database Classic Cloud Service instance with SSL, thus avoiding the need to install and configure the connectivity agent. You select and configure Oracle Wallet as the security policy on the Connections page. See Prerequisites for Creating a Connection.

#### Note:

The Oracle Wallet security policy can only be used when the database is SSLenabled.

#### Note:

The Oracle Database Cloud Service is sometimes referred to by other names. You can configure the Oracle Database Cloud Service Adapter to connect to any of the following:

- Oracle Base Database Cloud Service (BDCS)
- Oracle Base Database Service (BDS)
- Oracle Database Cloud Service (DBCS)
- Oracle Cloud : Database as a Service (DBaaS)

The Oracle Database Cloud Service Adapter is one of many predefined adapters included with Oracle Integration. You can configure the Oracle Database Cloud Service Adapter as a target or invoke connection in an integration in Oracle Integration.

## **Oracle Database Cloud Service Adapter Restrictions**

Note the following Oracle Database Cloud Service Adapter restrictions in Oracle Integration.

- The database password length cannot exceed 20 characters.
- Database schema names with hyphens (-) are not supported.
- All integrations that include stored procedure, PureSQL, or operation on table database operations must finish within 240 seconds. Otherwise, the query times out and a Limit Exceeded error occurs.
- Overloaded procedures are not supported.
- Wrappers are not generated for releases 18c and later of the database. Any integrations created on prior releases of the database that contain wrappers require a manual migration of the wrapper procedures. A re-edit of the invoke connection is not supported and goes through the non-wrapper route by selecting the original procedure.
- Automatic metadata refresh is not supported. Any modifications to stored procedures or tables used in the invoke or trigger connection require a re-import or redo in the Adapter Endpoint Configuration Wizard for the changes to be reflected.
- The PL/SQL boolean type is not supported as an IN/OUT parameter in a stored procedure if the target database is version 18c or higher. However, you can create a wrapper stored procedure that converts a PL/SQL boolean type to an integer and uses that wrapper stored procedure in Oracle Integration.

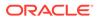

 The Oracle Database Cloud Service Adapter uses JDBC drivers to interact with the database and is restricted by JDBC driver constraints. Therefore, the nested PL/SQL type (for example, a RECORD type inside a TABLE type) is not supported as an IN/OUT parameter in a stored procedure if the target database is version 18c or higher. However, you can define OBJECT types inside TABLE types.

#### Note:

There are overall service limits with Oracle Integration. A service limit is the quota or allowance set on a resource. See Service Limits.

## What Application Version Is Supported?

For information about which application version is supported by this adapter, see the Connectivity Certification Matrix.

## Workflow to Create and Add an Oracle Database Cloud Service Adapter Connection to an Integration

You follow a very simple workflow to create a connection with an adapter and include the connection in an integration in Oracle Integration.

This table lists the workflow steps for both adapter tasks and overall integration tasks, and provides links to instructions for each step.

| Step | Description                                                                                                    | More Information                                                                                                    |
|------|----------------------------------------------------------------------------------------------------|----------------------------------------------------------------------------------------------------|
| 1    | Access Oracle Integration.                                                                                                    | Go to https://hostname:port_number/ic.                                                                                                    |
| 2    | Perform prerequisites for creating an adapter connection.                                                                                                    | Prerequisites for Creating a Connection                                                                                                    |
| 3    | Create the adapter connections for the applications you want to                                                                                                    | Create an Oracle Database Cloud Service Adapter Connection                                                                                             |
|      | integrate. The connections can<br>be reused in multiple<br>integrations and are typically<br>created by the administrator.                                                     | <b>Note</b> : The adapter name to select in the Create<br>Connection -Select Adapter dialog is <b>Oracle</b><br><b>DBaaS</b> .                         |
| 4    | Create the integration. When<br>you do this, you add trigger<br>(source) and invoke (target)<br>connections to the integration.                                                | Create Integrations in Using Integrations in Oracle<br>Integration 3 and Add the Oracle Database Cloud<br>Service Adapter Connection to an Integration |
| 5    | Map data between the trigger<br>connection data structure and<br>the invoke connection data<br>structure.                                                                      | Map Data in <i>Using Integrations in Oracle Integration</i> 3                                                                                          |
| 6    | (Optional) Create lookups that<br>map the different values used<br>by those applications to identify<br>the same type of object (such<br>as gender codes or country<br>codes). | Manage Lookups in <i>Using Integrations in Oracle</i><br>Integration 3                                                                                 |

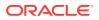

| Step | Description                                                                                                | More Information                                                                                                    |
|------|----------------------------------------------------------------------------------------------------|----------------------------------------------------------------------------------------------------|
| 7    | Activate the integration.                                                                                  | Activate Integrations in Using Integrations in Oracle Integration 3                                                                                                    |
| 8    | Monitor the integration on the dashboard.                                                                  | Monitor Integrations in Using Integrations in Oracle Integration 3                                                                                                    |
| 9    | Track payload fields in messages during runtime.                                                           | Assign Business Identifiers for Tracking Fields in<br>Messages and Manage Business Identifiers for<br>Tracking Fields in Messages in <i>Using Integrations in</i><br><i>Oracle Integration 3</i> |
| 10   | Manage errors at the integration<br>level, connection level, or<br>specific integration instance<br>level. | Manage Errors in Using Integrations in Oracle<br>Integration 3                                                                                                    |

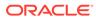

# 2

# Create an Oracle Database Cloud Service Adapter Connection

A connection is based on an adapter. You define connections to the specific cloud applications that you want to integrate.

#### **Topics:**

- Prerequisites for Creating a Connection
- Create a Connection

## Prerequisites for Creating a Connection

Satisfy the following prerequisites specific to your environment to create a connection with the Oracle Database Cloud Service Adapter.

- Know Oracle Database Classic Cloud Service Instance Details
- Complete Connectivity with SSL Prerequisites
- Complete Username Password Token Security Policy Prerequisites
- Complete Oracle Cloud Infrastructure Database version 18c Prerequisites
- Migrate from an Oracle Database Classic Cloud Service Database Instance to an Oracle Autonomous Transaction Processing or Oracle Autonomous Data Warehouse Database Instance

## Know Oracle Database Classic Cloud Service Instance Details

Note details such as **Public IP**, **SID**, **SQL\*Net Port**, **PDB Name**, and **Connect String** from the instance details page for the Oracle Database Classic Cloud Service instance in the Oracle Cloud Infrastructure Console. This information is required when configuring an Oracle Database Cloud Service Adapter connection on the Connections page.

### Complete Connectivity with SSL Prerequisites

If using connectivity with SSL with the Oracle Database Cloud Service Adapter, note the following requirements.

#### Note:

Connectivity agent installation and agent group creation are not required when using direct connectivity.

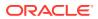

- The Oracle Database Classic Cloud Service instance is accessible through a public IP address.
- Oracle Database Classic Cloud Service should be SSL-enabled along with the necessary wallet configuration. See the Oracle Database documentation for configuring secure sockets layer authentication for your respective database version. For example, for Release 18, see Configuring Secure Sockets Layer Authentication of the Security Guide.
- Once SSL is configured, the following files are available under the wallet directory:
  - cwallet.sso
  - ewallet.p12

Follow these steps to create a wallet archive file:

1. Generate the truststore and keystore using orapki:

```
orapki wallet pkcs12_to_jks -wallet wallet_directory/ewallet.p12
-pwd password_provided_during_wallet_creation
-jksKeyStoreLoc wallet_directory/keystore.jks
-jksTrustStoreLoc wallet_directory/truststore.jks
-jksTrustStorepwd password
```

 Create a ZIP file containing cwallet.sso, ewallet.p12, keystore.jks, and truststore.jks, including the tnsnames.ora file found in the \$ORACLE\_HOME/ network/admin/ directory.

## Complete Username Password Token Security Policy Prerequisites

If using the Username Password Token security policy with the Oracle Database Cloud Service Adapter, note the following requirements.

- Create an agent group. See Creating an Agent Group of Using Integrations in Oracle Integration 3. Note the agent group name and agent group identifier that you specify. The agent group name is required when creating an Oracle Database Cloud Service Adapter connection. The agent group identifier is required when installing the connectivity agent.
- Download and install the connectivity agent on the same host as the Oracle Database Classic Cloud Service or a compute node from which the database is accessible. Understand the implications of installing on the same host. See Connectivity Agent Fails Frequently If Competing with Oracle Database Classic Cloud Service for Resources.

See Downloading and Running the On-Premises Agent Installer of Using Integrations in Oracle Integration 3.

## Complete Oracle Cloud Infrastructure Database version 18c Prerequisites

If using Oracle Cloud Infrastructure Database version 18c, you must perform the following steps before using stored procedures in Oracle Cloud Infrastructure (that is,

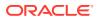

before generating wrapper packages). Some changes to the 18*c* database must be bypassed to get table/record type metadata information.

1. Run the first command to enable events to capture metadata:

alter session set events '10946 trace name context forever, level 65536';

2. Run the second command to recompile and populate that metadata:

alter package package\_name compile;

## Migrate from an Oracle Database Classic Cloud Service Database Instance to an Oracle Autonomous Transaction Processing or Oracle Autonomous Data Warehouse Database Instance

Perform the following steps if you want to migrate from an Oracle Database Classic Cloud Service database instance to an Oracle Autonomous Transaction Processing or Oracle Autonomous Data Warehouse database instance.

- Migrate all the required database objects, stored procedures, wrapper procedures, and tables to the destination Oracle Autonomous Transaction Processing or Oracle Autonomous Data Warehouse database instance.
- Change the Oracle Database Cloud Service Adapter connection details to point to an Oracle Autonomous Transaction Processing or Oracle Autonomous Data Warehouse database instance.
  - a. Go to the Connection page for the Oracle Database Cloud Service Adapter.
  - b. Click Configure Connectivity.
  - c. Specify the new host name.
  - d. Specify the new service name and click **OK**.
  - e. Click Configure Security.
  - f. Select the Oracle Wallet security policy.
  - g. Upload the wallet.
  - h. Specify the wallet password and reconfirm it.
  - i. Specify the database service username.
  - j. Specify the database service password, reconfirm it, and click **OK**.
  - **k.** Delete the agent from the connection.
- 3. Test the connection.
- 4. Once the test is successful, click **Save** to save the connection details.
- 5. Reactivate the integrations.

## Create a Connection

Before you can build an integration, you must create the connections to the applications with which you want to share data.

To create a connection in Oracle Integration:

- **1.** In the navigation pane, click **Design**, then **Connections**.
- 2. Click Create.

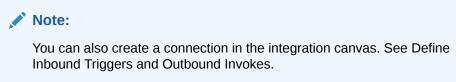

- 3. In the Create connection panel, select the adapter to use for this connection. To find the adapter, scroll through the list, or enter a partial or full name in the **Search** field.
- 4. Enter the information that describes this connection.

| Element     | Description                                                                                                    |
|-------------|----------------------------------------------------------------------------------------------------|
| Name        | Enter a meaningful name to help others find your connection when they begin to create their own integrations.                                                                                                    |
| Identifier  | Automatically displays the name in capital<br>letters that you entered in the <b>Name</b> field. If<br>you modify the identifier name, don't include<br>blank spaces (for example, SALES<br>OPPORTUNITY).                                                                                                    |
| Role        | Select the role (direction) in which to use<br>this connection (trigger, invoke, or both).<br>Only the roles supported by the adapter are<br>displayed for selection. When you select a<br>role, only the connection properties and<br>security policies appropriate to that role are<br>displayed on the Connections page. If you<br>select an adapter that supports both invoke<br>and trigger, but select only one of those<br>roles, you'll get an error when you try to drag<br>the adapter into the section you didn't select |
|             | For example, assume you configure a connection for the Oracle Service Cloud (RightNow) Adapter as only an <b>invoke</b> . Dragging the adapter to a <b>trigger</b> section in the integration produces an error.                                                                                                    |
| Keywords    | Enter optional keywords (tags). You can search on the connection keywords on the Connections page.                                                                                                    |
| Description | Enter an optional description of the connection.                                                                                                    |

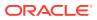

| Element                   | Description                                                                                                    |
|---------------------------|----------------------------------------------------------------------------------------------------|
| Share with other projects | <b>Note:</b> This field only appears if you are creating a connection in a project.                                                                                                    |
|                           | Select to make this connection publicly<br>available in other projects. Connection<br>sharing eliminates the need to create and<br>maintain separate connections in different<br>projects.                                                                                                    |
|                           | When you configure an adapter connection<br>in a different project, the <b>Use a shared</b><br><b>connection</b> field is displayed at the top of<br>the Connections page. If the connection you<br>are configuring matches the same type and<br>role as the publicly available connection, you<br>can select that connection to reference<br>(inherit) its resources. |
|                           | See Add and Share a Connection Across a Project.                                                                                                    |

#### 5. Click Create.

Your connection is created. You're now ready to configure the connection properties, security policies, and (for some connections) access type.

## **Configure Connection Properties**

Enter connection information so your application can process requests.

1. Go to the **Properties** section.

The Connection Properties dialog is displayed. Specify the following Oracle Database Classic Cloud Service instance details that you obtained in Prerequisites for Creating a Connection.

- 2. In the **Host** field, specify the host.
- 3. In the Port field, specify the SQL\*Net port.
- 4. In the **SID** field, specify the database SID.
- 5. In the Service Name field, specify the database service name.

#### Note:

You must specify *either* a SID or service name value. Do *not* specify values for both fields.

## **Configure Connection Security**

Configure security for your Oracle Database Cloud Service Adapter connection by selecting the security policy.

- 1. Go to the **Security** section.
- 2. Select the security policy.
- 3. If you select Username Password Token:

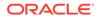

#### Note:

Using the Username Password Token security policy, you can create and successfully test the connection to the database without the connectivity agent if the database is present in the same private network as the Oracle Integration instance. If the database is not in the same private network, it is not recommended that you connect without the connectivity agent because the connection won't be secure.

- a. Enter the database username and password to connect to Oracle Database Classic Cloud Service.
- **b.** Reenter the password a second time.
- 4. If you select Oracle Wallet:

#### Note:

The Oracle Database Cloud Service Adapter can connect through the connectivity agent when using the wallet. It can be used as a trigger connection only if the connectivity agent is used in the connection. However, all operations that you select on the Basic Info page such as **Run a SQL Statement**, **Invoke a Stored Procedure**, and **Perform an Operation On a table** are supported when configuring the adapter to use direct connectivity (without the connectivity agent).

- a. In the **Wallet** field, select the check box, then click **Upload** to upload the wallet file.
- b. Enter the wallet password, then re-enter it a second time to confirm.
- c. Enter the database username and password to connect to Oracle Database Classic Cloud Service.
- d. Enter the database password a second time to confirm.

## Configure the Endpoint Access Type

Configure access to your endpoint. Depending on the capabilities of the adapter you are configuring, options may appear to configure access to the public internet, to a private endpoint, or to an on-premises service hosted behind a fire wall.

- Select the Endpoint Access Type
- Ensure Private Endpoint Configuration is Successful

#### Select the Endpoint Access Type

Select the option for accessing your endpoint.

| Option         | This Option Appears If Your Adapter<br>Supports     |
|----------------|-----------------------------------------------------|
| Public gateway | Connections to endpoints using the public internet. |

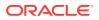

| Option             | This Option Appears If Your Adapter<br>Supports                                                                                                    |
|--------------------|----------------------------------------------------------------------------------------------------|
| Private endpoint   | Connections to endpoints using a private<br>virtual cloud network (VCN).<br><b>Note</b> : To connect to private endpoints, you<br>must complete prerequisite tasks in the Oracle<br>Cloud Infrastructure Console. Failure to do so<br>results in errors when testing the connection.<br>See Connect to Private Resources in<br><i>Provisioning and Administering Oracle</i><br><i>Integration 3</i> and Troubleshoot Private<br>Endpoints in <i>Using Integrations in Oracle</i><br><i>Integration 3</i> . |
| Connectivity agent | Connections to on-premises endpoints through the connectivity agent.                                                                                                    |
|                    | <ol> <li>Click Associate agent group.<br/>The Associate agent group panel<br/>appears.</li> </ol>                                                                                                    |
|                    | 2. Select the agent group, and click <b>Use</b> .                                                                                                    |
|                    | To configure an agent group, you must<br>download and install the on-premises<br>connectivity agent. See Download and Run the<br>Connectivity Agent Installer and About<br>Creating Hybrid Integrations Using Oracle<br>Integration in Using Integrations in Oracle<br>Integration 3.                                                                                                    |

#### Ensure Private Endpoint Configuration is Successful

- To connect to private endpoints, you must complete prerequisite tasks in the Oracle Cloud Infrastructure Console. Failure to do so results in errors when testing the connection. See Connect to Private Resources in *Provisioning and Administering Oracle Integration 3*.
- When configuring an adapter on the Connections page to connect to endpoints using a private network, specify the fully-qualified domain name (FQDN) and *not* the IP address. If you enter an IP address, validation fails when you click **Test**.
- IPSec tunneling and FastConnect are not supported for use with private endpoints.

### Test the Connection

Test your connection to ensure that it's configured successfully.

1. In the page title bar, click **Test**. What happens next depends on whether your adapter connection uses a Web Services Description Language (WSDL) file. Only some adapter connections use WSDLs.

| If Your Connection | Then                                                                                    |
|--------------------|-----------------------------------------------------------------------------------------|
| Doesn't use a WSDL | The test starts automatically and validates the inputs you provided for the connection. |

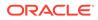

| If Your Connection | Then                                                                                                    |
|--------------------|----------------------------------------------------------------------------------------------------|
| Uses a WSDL        | A dialog prompts you to select the type of connection testing to perform:                                                                                                    |
|                    | • Validate and Test: Performs a full validation of the WSDL, including processing of the imported schemas and WSDLs. Complete validation can take several minutes depending on the number of imported schemas and WSDLs. No requests are sent to the operations exposed in the WSDL. |
|                    | <ul> <li>Test: Connects to the WSDL URL and performs a syntax check on<br/>the WSDL. No requests are sent to the operations exposed in the<br/>WSDL.</li> </ul>                                                                                                    |

- 2. Wait for a message about the results of the connection test.
  - If the test was successful, then the connection is configured properly.
  - If the test failed, then edit the configuration details you entered. Check for typos and verify URLs and credentials. Continue to test until the connection is successful.
- 3. When complete, click **Save**.

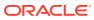

# Add the Oracle Database Cloud Service Adapter Connection to an Integration

When you drag the Oracle Database Cloud Service Adapter into the trigger or invoke area of an integration, the Adapter Endpoint Configuration Wizard appears. This wizard guides you through the configuration of the Oracle Database Cloud Service Adapter endpoint properties.

These topics describe the wizard pages that guide you through configuration of the Oracle Database Cloud Service Adapter as a trigger or invoke in an integration.

**Topics:** 

#### Note:

Apart from using the Oracle Database Cloud Service Adapter to integrate with Oracle Database Classic Cloud Service, it can only be used for *existing* Oracle Database Classic Cloud Service integrations to work with Oracle Autonomous Transaction Processing Cloud Service. Use the Oracle Autonomous Transaction Processing Adapter for any *new* integrations built to connect with an Oracle Autonomous Transaction Processing instance database. Oracle Autonomous Transaction Processing integration-related capabilities/enhancements are only introduced in the Oracle Autonomous Transaction Processing Adapter.

- Basic Information Page
- Trigger Polling Page
- Invoke Stored Procedure Page
- Invoke SQL Statement Page
- Table Operation Page
- Summary Page

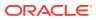

# **Basic Information Page**

| Element                                    | Description                                                                                                    |
|--------------------------------------------|----------------------------------------------------------------------------------------------------|
| What do you want to call your<br>endpoint? | <ul> <li>Identifies the connection with a meaningful name that defines the purpose of connection. For example, CreateEmployeeInDB for a database connection that adds new employee data. The name can include English alphabetic characters, numbers, underscores, and dashes. The name cannot include:</li> <li>Blank spaces (for example, My DB Connection)</li> <li>Special characters (for example, #;83&amp; or righ(t)now4)</li> <li>Multibyte characters</li> </ul> |
| What does this endpoint do?                | Provide a description of what this connection does.                                                                                                    |
| What operation do you want to perform?     | <ul> <li>If configuring the connection in the invoke direction, select the operation to perform.</li> <li>Invoke a Stored Procedure — Select to run a stored procedure on the database.</li> <li>Run a SQL Statement — Select to run a SQL query on the database.</li> <li>Perform an Operation On a Table — Select to</li> </ul>                                                                                                    |
|                                            | perform one of the following operations on a table.<br>You can update or insert multiple records in a single<br>request.                                                                                                    |
|                                            | <ul> <li>Insert</li> <li>Update</li> <li>Insert or Update (Merge)</li> </ul>                                                                                                    |
|                                            | <ul> <li>When operations in a SQL statement such as<br/>Update, Concat, and Merge accept values for the<br/>inbound invocation of an integration, they do not<br/>work. For example, the following query does not<br/>work:</li> </ul>                                                                                                    |
|                                            | select concat(empname, 'ss') from<br>DB_AQ where empno=#empno                                                                                                    |
|                                            | <pre>select empno from DB_AQ where empname=concat(#empname, 'YY')</pre>                                                                                                    |
|                                            | As a workaround, handle these scenarios during<br>payload mapping. For example, perform a<br>concatenation during mapping of the payload. The<br>final output can then be passed as input to the SQL<br>query.                                                                                                    |
|                                            | <ul> <li>IN/BETWEEN operators are not supported with bind<br/>parameters. Use greater than (&gt;) and less than (&lt;)<br/>operators instead.</li> </ul>                                                                                                    |

The following table describes the key information on the Basic Info page.

## **Trigger Polling Page**

You can poll for new or changed records.

#### Note:

No order is maintained while polling records.

- Polling Page
- Search and Import Tables Page
- Primary Keys Page
- Manage Table Relationships Page
- Attribute Filtering Page
- Polling Strategy and Options Page

## Polling Page

The following table describes the key information on the Polling page.

| Element                                                 | Description                                                                                                    |
|---------------------------------------------------------|----------------------------------------------------------------------------------------------------|
| Import Tables                                           | Import the tables and select the root database table for the service query.                                                                                                    |
| Remove Tables                                           | Remove the selected table from the service query tables list.                                                                                                    |
| Review and manage root database table relationships     | Appears after importing tables. Select <b>Edit</b> to open the Manage Table Relationships page where you can view, create, and remove relationships between tables.                                                                                   |
| Review and verify table and relationship attributes     | Appears after importing tables. Select <b>Edit</b> to open the<br>Attributes Filtering page where you can review, verify, select<br>or deselect the attributes in the object model created from<br>the imported tables and the defined relationships. |
| Review the polling strategy and specify polling options | Appears after importing tables. Select <b>Edit</b> to open the<br>Polling Strategy and Options page where you can define the<br>polling strategy and specify polling options.                                                                         |

## Search and Import Tables Page

The following table describes the key information on the Search and Import Tables page. The Search and Import Tables page appears when you select **Import Tables** on the Polling page.

| Element | Description                                                                                                    |
|---------|----------------------------------------------------------------------------------------------------|
| Schema  | Select the schema for the tables and views you are importing. Special characters (for example, #) are not supported in schema names. |

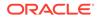

| Element   | Description                                                                                                    |
|-----------|----------------------------------------------------------------------------------------------------|
| appl      | The name of the table to which the schema or view is applied. The <b>Table Type</b> list next to the <b>Table Name</b> field allows these selections: |
|           | <ul> <li>All — Select all available tables and views.</li> </ul>                                                                                      |
|           | <ul> <li>Materialized View — Select materialized views.</li> </ul>                                                                                    |
|           | <ul> <li>Materialized View Log — Select materialized view logs</li> </ul>                                                                             |
|           | • Synonym — Select the alias for the schema object.                                                                                                   |
|           | Table — Select tables.                                                                                                    |
|           | • View — Select views.                                                                                                    |
| Search    | Click to search for the specified table type.                                                                                                    |
| Available | Lists the elements of the table type available for selection.                                                                                         |
| Selected  | Lists the selected table type.                                                                                                    |

## Primary Keys Page

The following table describes the key information on the Define Primary Keys page.

| Element      | Description                                                                                                    |
|--------------|----------------------------------------------------------------------------------------------------|
| Primary Keys | This page appears when you select tables without a primary key defined. Select the virtual primary keys for the table type. |
|              | <b>Note:</b> Having the primary key at the database level is the best practice.                                             |

## Manage Table Relationships Page

The following table describes the key information on the Manage Table Relationships page. The Manage Table Relationships page appears when you select **Edit** for the **Review and manage root database table relationships** option on the Polling page.

| Element    | Description                                                                                          |
|------------|----------------------------------------------------------------------------------------------------|
| Create New | Opens the Create Relation page with these options:                                                   |
|            | Parent Table — Select the parent table for the relationship between tables.                          |
|            | <ul> <li>Child Table — Select the child table for the relationship between tables.</li> </ul>        |
|            | <ul> <li>Relationship — Defines the relationship between<br/>the parent and child tables.</li> </ul> |
|            | <ul> <li>Attribute Name — Apply attributes to the table<br/>relationship.</li> </ul>                 |
|            | <ul> <li>Mapping — Provide the mapping for the table<br/>relationship.</li> </ul>                    |
| Detach     | Opens the Relationships list in a new window.                                                        |

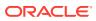

## Attribute Filtering Page

The following table describes the key information on the Attribute Filtering page. This page appears when you click **Edit** for the **Review and verify table and relationship attributes** option on the Polling page.

| Element         | Description                                                                                                    |
|-----------------|----------------------------------------------------------------------------------------------------|
| Attributes View | Review the attributes in the object model created from the imported tables and the defined relationships and uncheck any attributes to exclude from the database queries. Primary key attributes cannot be excluded. |

## Polling Strategy and Options Page

The following table describes the key information on the Polling Strategy and Options page. The Polling Strategy and Options page appears when you select **Edit** for **Review the polling strategy and specify polling options** on the Polling page.

| Element                 | Description                                                                                                    |
|-------------------------|----------------------------------------------------------------------------------------------------|
| Logical Delete Field    | Selects a field in the root database table. To allow the selection, polling must be enabled in the Status column.                                                                                                    |
| Read Value              | Identifies the value that is used to indicate a row has been read. For example, PROCESSED. Surrounding quotes are not required.                                                                                                    |
| Unread Value            | Indicates the rows to process. Only rows with Logical Delete<br>Field and column values that match the Unread Value are<br>read.                                                                                                    |
| Rejected Value          | Set to <b>REJECTED</b> . If the incoming message is greater than<br>the 10 MB threshold size, that particular record is updated to<br><b>REJECTED</b> instead of <b>READ</b> . If the outbound operation<br>returns a response greater than the 10 MB threshold size,<br>the response message is ignored and a fault response is<br>sent to the calling client. |
| Polling Frequency (Sec) | Specifies the polling frequency (in seconds) for new records or events.                                                                                                    |

## Invoke Stored Procedure Page

Enter the stored procedure properties.

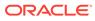

#### Note:

- Stored procedures return binary large objects (for example, BLOB database data types) as base64Binary types in XML. Depending upon the use cases, these can be decoded during transformation using inbuilt functions such as decodeBase64 or can be passed as-is for downstream processing.
- Adapter input/output parameters are defined based on the stored procedure IN/OUT parameters. The IN parameter corresponds to the request and the OUT parameter is translated as the response.
   Procedures without parameters are not listed in the Adapter Endpoint Configuration Wizard for database versions 18c and above. You can pass a dummy parameter or create a wrapper procedure with a dummy parameter to list it in the wizard.
- Stored procedures that contain Boolean or %rowtype as IN/OUT parameters are not supported in Oracle Database Cloud Service release 18c and above. You can create wrappers on top of these stored procedures to use them.

| Element          | Description                                                                                                    |
|------------------|----------------------------------------------------------------------------------------------------|
| Select Schema    | Select a database schema from the list. This action refreshes the page to display fields for selecting a package or procedure to invoke. Special characters (for example, #) are not supported in schema names.                                                                                                    |
| Select Package   | Select the database package. This action refreshes the page to display the procedures available for the package.                                                                                                    |
|                  | When importing a predefined integration package<br>containing PLS or SQL stored procedures, the wrapper<br>package is not recreated in the target database. To add<br>the wrapper package, confirm JPublisher is installed on<br>the target database and define the original stored<br>procedure. After confirming JPublisher is installed and<br>the stored procedure is defined, open the PL/SQL<br>Wrapper utility and execute the add scripts command to<br>add the scripts included in the exported inventory<br>archives (IAR) file. |
| Select Procedure | Displays the in (inbound), out (outbound), and in/out (inbound/outbound) parameters for the selected package.                                                                                                    |
| Arguments        | Display the in, out, and in/out parameters that are passed with this procedure.                                                                                                    |

## Invoke SQL Statement Page

Enter the SQL statement properties.

| Element   | Description        |
|-----------|--------------------|
| SQL Query | Enter a SQL query. |

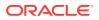

| Element | Description                                                                          |
|---------|--------------------------------------------------------------------------------------|
| Status  | After you click Validate SQL Query, ensure the Status field shows a Success message. |

## **Table Operation Page**

You can update or insert multiple records in a single request.

#### Note:

When you change the structure of a table (for example, you add or delete a column), you must re-import the table by doing a re-edit in the Adapter Endpoint Configuration Wizard. Go to the Import Tables page and re-import the same table, then click **OK** > **Next** > **Done** to complete the wizard. Only then are the table changes reflected in the integration.

#### **Topics:**

- Import Tables Page
- Relationships Page
- Create Relationship Page
- Attribute Filtering Page
- Advanced Options Page
- Operations on Table Page

## Import Tables Page

Filter and select the tables to import based on the selected schema. These tables are used to generate a SQL statement based on the operation selected.

You can import the following number of tables:

- A maximum of three tables for insert, update, and insert or update actions
- A maximum of five tables for the select operation on table feature
- A maximum of five tables for the polling feature

| Element     | Description                                                                                    |
|-------------|------------------------------------------------------------------------------------------------|
| Schema      | Select the schema to use. The page is refreshed to display the tables available for selection. |
| Name Filter | Filter the display of tables.                                                                  |
| Available   | Select the tables on which to insert or update records.                                        |
| Selected    | Displays the selected tables.                                                                  |

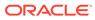

## **Relationships Page**

Review the relationships between the selected tables and optionally create, remove, or rename relationships. These relationships are used in the insert or update SQL statements.

| Element             | Description                                                                                                    |
|---------------------|----------------------------------------------------------------------------------------------------|
| Relationships Table | Displays the relationships defined on the root database table and any related tables (one-to-one or one-to-many). |
| Create              | Click to create new relationships.                                                                                |
| Remove              | Click to remove a selected relationship.                                                                          |
| Rename              | Click to rename a selected relationship.                                                                          |

## Create Relationship Page

Specify the parent and child relationships to use in the SQL statement.

| Element                | Description                                                                                                    |  |
|------------------------|----------------------------------------------------------------------------------------------------|--|
| Parent Table           | Select the parent table.                                                                                                    |  |
| Child Table            | Select the child table.                                                                                                    |  |
| Mapping Type           | <ul> <li>Select the mapping type (one-to-many, one-to-one, or one-to-one with the foreign key on the child table). For example, if you selected Employees as the parent table and Departments as the child table, the following options are displayed:</li> <li>Employees has a 1:1 Relationship with Departments</li> <li>Employees has a 1:1 Relationship with Departments (Foreign Key on Child table)</li> <li>Employees has a 1:M Relationship with Departments</li> </ul> |  |
| Parent and Child Table | Associate the foreign key fields to the primary key fields.                                                                                                    |  |
| Relationship Name      | Optionally name the relationship (a default name is generated).                                                                                                    |  |

## Attribute Filtering Page

Filter out the attributes to exclude.

| Element         | Description                                                                                            |  |
|-----------------|----------------------------------------------------------------------------------------------------|--|
| Attributes Tree | Deselect any attributes to exclude from the database query. You cannot exclude primary key attributes. |  |

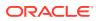

## Advanced Options Page

Provide additional advanced options such as sequencing. This is only valid for the insert and merge operations.

| Element  | Description                                                                                                    |
|----------|----------------------------------------------------------------------------------------------------|
| Table    | Displays the selected table.                                                                                                    |
| Sequence | Specify that the primary key is assigned from a sequence on any insert. Click <b>Search</b> and select a sequence from the list.                                |
|          | The adapter generates sequence numbers in a batch of 50.<br>Configure sequences in increments of 50. This issue only<br>applies to the Oracle Database Adapter. |

## **Operations on Table Page**

Select the database tables. To use the bulk extract feature, you must choose the **SELECT** operation from the **Perform an Operation On a Table** list on the Basic Info page.

#### **Operations on Table Page**

| Element                          | Description                                                                                                    |  |
|----------------------------------|----------------------------------------------------------------------------------------------------|--|
| Schema                           | Select the database schema that includes the tables to process.                                                                                                    |  |
| Table Name                       | Enter a filter with which to search the schema (for example, %TAB to search for tables with TAB in the name).                                                                                                    |  |
| Table Type                       | Specify the table type filter to get a subset of the appropriate database objects, then click <b>Search</b> .                                                                                                    |  |
|                                  | <ul> <li>ALL</li> <li>MATERIALIZED VIEW</li> <li>MATERIALIZED VIEW LOG</li> <li>SYNONYM</li> <li>TABLE</li> <li>VIEW</li> </ul>                                                                                                    |  |
| Filter By                        | Enter the initial letters to filter the display of table names.                                                                                                    |  |
| Table Names                      | Select the tables to import.                                                                                                    |  |
|                                  | <b>Note</b> : It is recommended that you to import the tables together for the adapter to automatically recognize the relationship. If you import the tables separately, you must explicitly create the table relationship.                           |  |
| Import Tables                    | Click to import the tables. The page is refreshed for you to select the parent database table.                                                                                                    |  |
| Select the parent database table | Select the parent (root) table from the list. If using multiple<br>related tables, this is the top-level parent table in the<br>relationship. After making your selection, the page is<br>refreshed for you to view and edit the table relationships. |  |
| Add    Remove Tables             | Click to add more tables or remove tables no longer in use.                                                                                                    |  |

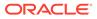

| Element                                                 | Description                                                                                                    |
|---------------------------------------------------------|----------------------------------------------------------------------------------------------------|
| Review and manage parent database table relationships   | Click <b>Edit</b> to view and edit the table relationships. The relationships automatically identified by the adapter are displayed. See Review and manage parent database table relationships Option.                                        |
| Review and filter columns from selected database tables | Click <b>Edit</b> to view and edit the table attributes. You can deselect any attributes to exclude from the database queries. Primary key attributes cannot be excluded. See Review and filter columns from selected database tables Option. |
| Review and edit SQL query                               | Click <b>Edit</b> to view and edit the default SQL query. See<br>Review and edit SQL query Option.                                                                                                    |
|                                                         | Note: This field is available for a Select operation on the table.                                                                                                    |

Review and manage parent database table relationships Option

#### Table 3-1 - Review and manage parent database table relationships Option

| Element    | Description                                                                              |
|------------|------------------------------------------------------------------------------------------|
| Create New | Click to create a new relationship.                                                      |
| Relations  | View the existing parent and child table relations automatically created by the adapter. |

Review and filter columns from selected database tables Option

#### Table 3-2 - Review and filter columns from selected database tables Option

| Element         | Description                                                        |
|-----------------|--------------------------------------------------------------------|
| Attributes Tree | View and deselect attributes automatically created by the adapter. |

**Review and edit SQL query Option** 

#### Note:

This is only applicable for a Select operation on a table.

#### Table 3-3 - Review and edit SQL query Option

| Element                                 | Description                                                                                                    |
|-----------------------------------------|----------------------------------------------------------------------------------------------------|
| SQL Edit                                | Click to manually edit the query in the <b>SQL</b><br><b>Query</b> field. Use this field to add any<br>necessary arguments or parameters. |
| Maximum Number of Records to be fetched | Select the number of records to fetch with this SQL query.                                                                                |

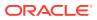

## Summary Page

| Element | Description                                                                                                    |  |  |  |  |
|---------|----------------------------------------------------------------------------------------------------|--|--|--|--|
| Summary | Displays a summary of the configuration values you defined on previous pages of the wizard.                                                                                                    |  |  |  |  |
|         | The information that is displayed can vary by adapter. For some<br>adapters, the selected business objects and operation name are<br>displayed. For adapters for which a generated XSD file is provided,<br>click the XSD link to view a read-only version of the file. |  |  |  |  |
|         | To return to a previous page to update any values, click the appropriate tab in the left panel or click <b>Go back</b> .                                                                                                    |  |  |  |  |
|         | To cancel your configuration details, click Cancel.                                                                                                    |  |  |  |  |

You can review the specified adapter configuration values on the Summary page.

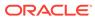

## 4

# Implement Common Patterns Using the Oracle Database Cloud Service Adapter

You can use the Oracle Database Cloud Service Adapter to implement the following common patterns.

#### **Topics:**

- Perform Inbound Polling Without the Connectivity Agent
- Methods for Connecting Oracle Integration to an Oracle Database Classic Cloud Service Instance with the Oracle Database Cloud Service Adapter
- Define a Select Operation on Database Tables
- Define Fault Mapping in Orchestrated Integrations

## Perform Inbound Polling Without the Connectivity Agent

You can perform inbound polling without the connectivity agent. You can create new connections or update existing connections to bypass the connectivity agent. Depending on your database or messaging service location, you can use the public internet or a private endpoint for polling. If you want, you can continue to use the connectivity agent for inbound polling.

Perform the following steps to create a new connection or update an existing connection to bypass the connectivity agent.

1. Go to the Access type section of the Connections page.

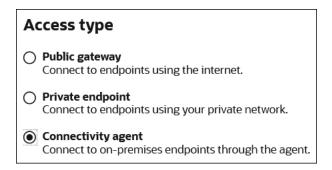

- 2. Select an option based on the location of your database or messaging service.
  - If the database or messaging service to access is in a private network, select Private endpoint to poll without the connectivity agent. This selection requires that you first configure private endpoint support in the Oracle Cloud Infrastructure. See Connect to Private Resources in *Provisioning and Administering Oracle Integration 3*.
  - If the database or messaging service to access is public, select **Public gateway** to
    poll without the connectivity agent. Private endpoint configuration is not required in
    these scenarios and the adapter polls directly without the connectivity agent.

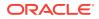

3. Deactivate and then reactivate the integration.

#### Note:

After completing these steps, the connectivity agent is no longer used for inbound polling. However, it still continues to run. If you no longer need to use the connectivity agent, you can manually stop it.

Methods for Connecting Oracle Integration to an Oracle Database Classic Cloud Service Instance with the Oracle Database Cloud Service Adapter

Connectivity from Oracle Integration to an Oracle Database Classic Cloud Service instance using the Oracle Database Cloud Service Adapter can be accomplished through the following methods.

- Connectivity agent: Use this approach when the Oracle Database Classic Cloud Service instance is not publicly accessible and resides within a private subnet in your Virtual Cloud Network (VCN). With this topology, the Oracle Database Cloud Service Adapter cannot directly access the Oracle Database Classic Cloud Service instance. The connectivity agent must be deployed in your network to allow the connectivity agent access to Oracle Database Classic Cloud Service.
- Direct connectivity: Use this approach when the Oracle Database Classic Cloud Service instance is directly accessible from Oracle Integration. In this case, the connectivity agent is not necessary. However, Oracle strongly recommends using Transport Level Security (TLS) for the communication between Oracle Integration and Oracle Database Classic Cloud Service to ensure the data being transmitted is encrypted in motion.

## Define a Select Operation on Database Tables

You can define a SELECT operation to perform against database tables. This section provides a high level overview of creating an integration in which an Oracle Database Cloud Service Adapter is configured as an invoke connection to retrieve table records from the Oracle Database.

To define a SELECT operation on database tables:

- 1. Configure SOAP Adapter and Oracle Database Cloud Service Adapter connections.
- 2. Select App Driven Orchestration in the Create Integration Select a Style dialog.
- 3. Add and configure the SOAP Adapter as a trigger connection in the integration.

The SOAP Adapter is configured to accept an input and return the response received from the invoke connection.

4. Add the Oracle Database Cloud Service Adapter as an invoke connection in the integration.

This invokes the Adapter Endpoint Configuration Wizard.

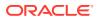

- 5. On the Basic Info page, select **Perform an Operation On a Table** as the type of operation to perform and **Select** as the operation to perform on the table.
- 6. On the Operate On Table page, specify the schema and tables to import, and click **Import Tables**. For this example, the following values are specified.
  - Schema: HR
  - Table Type: TABLE
  - Table Name: %TAB
  - Selected Tables: EMPLOYEE\_TAB and DEPARTMENT\_TAB. The tables are imported together for the Oracle Database Cloud Service Adapter to recognize the relation between the tables.

| Operation On Ta                                           | ble |        |          |            |   |
|-----------------------------------------------------------|-----|--------|----------|------------|---|
| Search tables to import                                   |     |        |          |            |   |
| Schema *                                                  |     |        |          |            |   |
| HR                                                        |     |        |          |            | - |
| Table Name                                                |     |        |          |            |   |
| %TAB                                                      |     |        |          |            |   |
| Table Type                                                |     |        |          |            |   |
|                                                           |     |        |          |            |   |
| TABLE                                                     |     |        |          |            | - |
| TABLE                                                     |     |        |          |            | - |
|                                                           |     |        |          |            | • |
| Search                                                    |     |        |          |            | - |
|                                                           |     |        |          |            | - |
| Search                                                    |     |        |          |            | - |
| Search<br>Filter By                                       |     |        | Selected |            | - |
| Search<br>Filter By<br>Name                               |     |        |          | RTMENT_TAB | • |
| Search<br>Filter By<br>Name<br>Available                  |     |        | DEPA     |            | • |
| Search<br>Filter By<br>Name<br>Available<br>DBAAS_LOG_TAB |     | >      | DEPA     | RTMENT_TAB | • |
| Search<br>Filter By<br>Name<br>Available<br>DBAAS_LOG_TAB |     | <<br>K | DEPA     | RTMENT_TAB |   |
| Search<br>Filter By<br>Name<br>Available<br>DBAAS_LOG_TAB |     | к      | DEPA     | RTMENT_TAB |   |
| Search<br>Filter By<br>Name<br>Available<br>DBAAS_LOG_TAB |     |        | DEPA     | RTMENT_TAB |   |
| Search<br>Filter By<br>Name<br>Available<br>DBAAS_LOG_TAB |     | к      | DEPA     | RTMENT_TAB |   |

The page is refreshed for you to select the parent (root) database table.

- Select the parent table (for this example, DEPARTMENT\_TAB is selected). This page enables you to:
  - View the automatically created table relationships and create new ones.

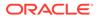

- View and deselect attributes.
- View and edit the automatically created SQL query.

| -                  | i <b>tion On Table</b><br>ie parent database table                                                                                                    |
|--------------------|----------------------------------------------------------------------------------------------------|
| Perect in          | e perein varaudse table                                                                                                    |
| then thi           | st select the parent database table. If you are using multiple related tables,<br>is is the highest-level table (or top-level parent table) in the relationship tree.<br>either add more tables or remove the ones that are no longer used. |
| sele               | ect one                                                                                                    |
| DEPAR              | TMENT_TAB                                                                                                    |
| EMPLO              | YYEE_TAB                                                                                                    |
|                    | ve Tables<br>Ind manage parent database table relationships                                                                                                    |
| Relation           | review and manage all the relationships that are reachable form parent table.<br>Iship created via Adapter wizard are used by Adapter internally and doesn't<br>y impact on the database.                                                   |
| Review a<br>EdIt   | ind filter columns from selected database tables                                                                                                    |
| ise the            | Columns Filtering section to review and verify the columns in the object model<br>from the selected tables and the defined relationships. Deselect columns that<br>int to exclude from the database query.                                  |
| reated             |                                                                                                    |
| created<br>you war | ind edit SQL Query                                                                                                    |

- 8. View your selections on the Summary page. Links to the tables you selected to import and SQL query you specified are provided.
- 9. Click **Done** to exit the Adapter Endpoint Configuration Wizard.
- **10.** Complete the integration by performing mapping and tracking tasks.
- **11**. Activate the integration.
- **12.** Copy the link to invoke the integration from under the **How to Run** link.
- **13.** Invoke the integration from a tool such as the SOAP UI.
- 14. Review the values returned by the Oracle Database Cloud Service Adapter.

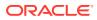

## **Define Fault Mapping in Orchestrated Integrations**

You can define fault mappings in integrations. This mapping transforms a Database Adapter fault when used as a target into the source format defined in its WSDL. You add the Database Adapter to a scope action in an orchestrated integration and select this fault in the **Fault Handler** part of the scope action.

A serviceInvocationError fault mapping is defined in the WSDL

In the mapper, the elements of serviceInvocationError provide details about the runtime fault:

- type: The type of fault.
- title: The title of the fault.
- detail: Information about the fault cause.
- errorCode: Information about the fault code.
- remedialAction: How to fix the fault.

This fault structure is populated during runtime when any exception occurs in an outbound invocation (for example, a primary key violation).

If using the adapter in a map data integration, only reason, detail, and errorCode are available in the mapper.

Assume an exception (for example, NumberFormatException) occurs in an invoke (outbound) adapter. Exceptions are mapped in fault mappings and returned to the source format as defined in its WSDL contract. In this use case, a stored procedure is used that accepts only an integer type. If you invoke the adapter by passing a noninteger value, Oracle Integration reports the fault back to you.

To define fault mapping:

- 1. Create connections for the SOAP Adapter and the Database adapter.
- 2. Create an orchestrated integration.
- 3. Drag the SOAP Adapter into the integration canvas as a trigger.

The Adapter Endpoint Configuration wizard is displayed.

- 4. Configure the SOAP Adapter (for this example, named s1).
- 5. From the Actions palette, drag a Scope action below the SOAP Adapter.
- 6. From the **Invokes** palette, drag the Database Adapter inside the scope.

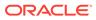

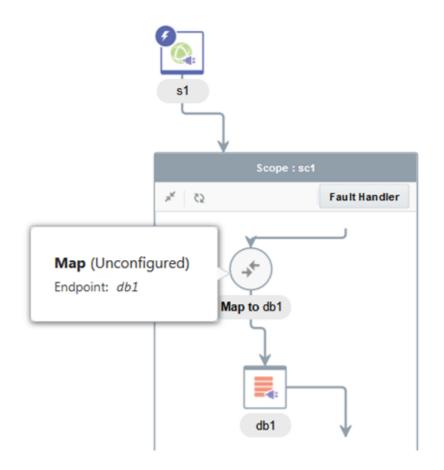

The Adapter Endpoint Configuration wizard is displayed.

- 7. Select an operation to invoke any stored procedure that accepts only an integer as the input parameter (for this example, the adapter is named **db1**).
- 8. Define mappings for the Database Adapter.

| Source         | Find    | Q       | 👉 Mappings | Target             | Find   | ٩, | Mapping |
|----------------|---------|---------|------------|--------------------|--------|----|---------|
| ⊿ <> *getOrgan | ization |         |            | 🖉 🔺 <> *InputParar | meters |    |         |
| <> *partyl     | Id      | <u></u> |            | <> DATA_I          | N      |    | partyld |
| <> \$tracking_ | var_1   |         |            |                    |        |    |         |
| <> \$tracking_ | var_2   |         |            |                    |        |    |         |
| <> \$tracking_ | var_3   |         |            |                    |        |    |         |

- 9. In the integration canvas, click **Reposition** and move the **s1** map inside the scope.
- **10.** Define mappings for **s1**.

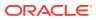

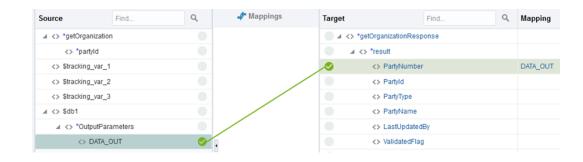

**11.** Click the Fault Handler part and select Oracle Database : serviceInvocationError db1.

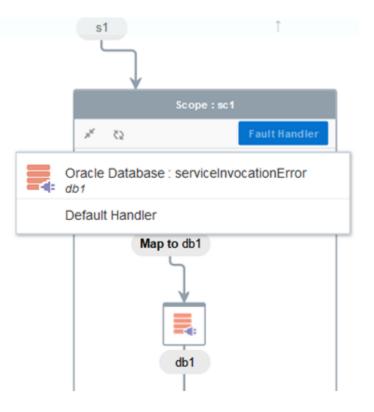

- 12. From the Actions palette, drag a Fault Return action inside the Fault Handler part.
- **13.** Define fault mappings.

| Source            | Find                | ٩        | 🛷 Mappings | Target                                       | Find         | ٩ | Mapping      |
|-------------------|---------------------|----------|------------|----------------------------------------------|--------------|---|--------------|
| .⊿ <> *getOrga    | nization            |          |            | ▲ <> *Service                                | ErrorMessage |   |              |
| <> *par           | tyld                |          |            | <> cod                                       | e            |   | type         |
| .⊿ <> \$Current   | FaultObject         |          |            | 🤣 <> mes                                     | sage         |   | title        |
| ⊿ <> *ser         | viceInvocationError |          |            | <> seve                                      | erity        |   | detail       |
| $\langle \rangle$ | *type               | <b>S</b> |            | 🖉 🔺 🐺 deta                                   | ail          |   |              |
| $\langle \rangle$ | *title              | 0        |            | <b>S</b> <>                                  | code         |   | errorCode    |
| <>                | *detail             | 0        |            | <b>I</b> I I I I I I I I I I I I I I I I I I | message      |   | remedialActi |
| $\langle \rangle$ | *errorCode          | 🥝 .      |            | • •                                          | severity     |   |              |
| $\diamond$        | *remedialAction     | 0        |            | ● → 5                                        | detail       |   |              |

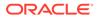

The root element for the fault is <code>serviceInvocationError</code>. The fault includes other elements that carry the fault details: <code>type</code>, <code>title</code>, <code>detail</code>, <code>errorCode</code>, and <code>remedialAction</code>. The <code>detail</code> element carries information about the fault cause. The <code>remedialAction</code> element suggests the action to fix the fault.

- 14. From the = menu, select **Tracking** and define the tracking field.
- **15.** Activate and invoke the integration by passing a string value (that is, a noninteger value) from the SOAP UI.

```
<typ:getOrganization>
<typ:partyId>test</typ:partyId>
</typ:getOrganization>
```

The fault response returns information similar to the following:

```
<nstrgmpr:code>XSD object conversion error</nstrgmpr:code>
  <nstrgmpr:message>An error occurred while parsing XML
representing a Java object.</nstrgmpr:message>
<nstrgmpr:severity>Unable to convert the XSD element DATA IN whose
SQL type is INTEGER and JDBC type is INTEGER. Cause:
java.lang.NumberFormatException: For input string: "test"</
nstrgmpr:severity>
<nstrgmpr:detail>
<nstrgmpr:code>serviceInvocationError</nstrgmpr:code>
<nstrgmpr:message>Check to ensure that the XML data describing the
object matches the definition of the element in the XSD.</
nstrgmpr:message>
<nstrgmpr:detail>
<nstrgmpr:code/>
<nstrgmpr:message/>
<nstrgmpr:severity/>
<nstrgmpr:detail/>
</nstrgmpr:detail>
<nstrgmpr:detail xsi:type="nstrgmpr:ServiceErrorMessage"</pre>
xmlns:xsi="http://www.w3.org/2001/XMLSchema-instance"/>
</nstrgmpr:detail>
</nstrgmpr:ServiceErrorMessage>
</detail>
```

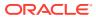

# 5

# Troubleshoot the Oracle Database Cloud Service Adapter

Review the following topics to learn about troubleshooting issues with theOracle Database Cloud Service Adapter.

#### **Topics:**

- Connectivity Agent Fails Frequently If Competing with Oracle Database Classic Cloud Service for Resources
- Set Null to Collections
- Wrappers Require Regeneration After Objects Change
- Recover from a CLOUD-0005: Unable to Establish Connection Error
- Special Characters are Not Supported in Schema Names
- Resolve Message Time Out Errors

Additional integration troubleshooting information is provided. See Troubleshoot Oracle Integration in *Using Integrations in Oracle Integration 3* and the Oracle Integration Troubleshooting page on the Oracle Help Center.

# Connectivity Agent Fails Frequently If Competing with Oracle Database Classic Cloud Service for Resources

If the connectivity agent is installed on the same virtual host as Oracle Database Classic Cloud Service, the agent competes with the database for resources. If the host is undersized or physical resources are insufficient, the connectivity agent can fail due to a lack of physical memory. This scenario may require the connectivity agent to be restarted frequently.

The following approaches are recommended:

- Install the connectivity agent on its own compute node (recommended).
- Provide enough resources on the VM where the connectivity agent and database are running.

## Set Null to Collections

You may sometimes want to pass null to the adapter while mapping collections. If you do not map those collections, an ORA-06550 pl/sql statement ignored error can occur. To avoid this error, map the collections using the mapping component attribute name='xsi:nil'. This action ensures that a null collection is propagated to the adapter.

## Wrappers Require Regeneration After Objects Change

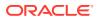

The adapter automatically generates the wrapper packages and objects for stored procedures used in an integration when PL/SQL boolean, table, and record types are involved. If the underlying objects (that is, the IN/OUT parameters) are changed, the wrappers must be regenerated after you delete the existing wrapper's packages and objects. During design time or activation, the wrappers are regenerated automatically with the latest object definitions available in the database.

# Recover from a CLOUD-0005: Unable to Establish Connection Error

#### If you receive the following error:

```
CLOUD-0005: Unable to establish connection.

Please check connection parameters · IO Error: Invalid connection

string format, a

valid format is: "host:port:sid" and the Service Name contains HYPHEN

"-"
```

#### Perform the following steps:

- 1. Check if the service name can be modified to remove the hyphen (-).
- 2. If you cannot remove the hyphen, prefix the host name in the database connection with // (for example, //host.test.com).

## Special Characters are Not Supported in Schema Names

If you use schema names with special characters such as #, integration activation fails. For stored procedures, the schema derives the names of the types in the XSD. If the type name contains #, the XSD has problems with the name. Use a schema name that does not contain any special characters.

## **Resolve Message Time Out Errors**

The following errors can occur during both design time (in both the inbound and outbound directions) and runtime.

• Message not received within X seconds of wait interval

There can be multiple reasons for a time out occurring, such as connectivity issues between Oracle Integration and the connectivity agent or the connectivity agent being disabled. Ensure that the connectivity agent is up and running if you see this error. Check the status of the agent under **Dashboards** > **Agents** in Oracle Integration.

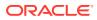

#### Note:

When using the adapter to connect to an Oracle E-Business Suite database instance and this error continuously occurs, review the SQL query plans and other SQL tuning aspects. The adapter relies on JDBC driver APIs to fetch metadata such as table details, stored procedure details, and so on. This involves execution of certain SQL queries by the JDBC driver involving SYS tables such as the ALL\_TYPES table. Since Oracle E-Business Suite has a large data dictionary, these metadata queries requires tuning consideration to improve overall performance of the adapter.

• SQLState: 08006 errorCode: 17002 message: IO Error: Connection timed out

This error can occur when database sessions are terminated by a network firewall or some other reason. The adapter automatically recovers during this state and new connections are created. However, a few requests using old connections may time out. Ensure that the firewall is not terminating idle connections.

• Timeouts can also occur due to design problems. Avoid certain antipatterns. For example, do not explicitly update the same table as an invoke operation when the same table is getting polled on the trigger side.